## **Sondernewsletter 2023 zum Thema "Homepage der Akademie"**  Sehr geehrte Damen und Herren, bevor Sie diesen Sonder-Newsletter beiseitelegen, beantworten Sie sich bitte ganz ehrlich drei Fragen: einem bestimmten Kurs/Vortrag? 2. Werde ich auf der Homepage fündig, wenn ich Veranstaltungen zu einem bestimmten Thema suche? 3. Kann ich mir anzeigen lassen, bei welchen Veranstaltungen der nächsten Wochen noch Plätze frei sind? Wenn Sie alle drei Fragen mit "Ja" beantworten können, bringt Ihnen dieser Newsletter wahrscheinlich nichts Neues mehr. Bei ein bis drei "Nein" finden Sie hier sicher hilfreiche Anleitungen. Beginnen wir mit den Grundlagen. **Tipp**: Bevor Sie sich am Smartphone mit der Homepage beschäftigen, macht es Sinn, sie fündig werden. Beispiel: Die obere Leiste am PC Startseite A Größere Schrift Login Q Suche Kontakt

Unsere Internet-Adresse: [www.akademie-fuer](http://www.akademie-fuer-aeltere.de/)[aeltere.de](http://www.akademie-fuer-aeltere.de/)

**Unser Service für Sie:** [> Kino für Senior\\*innen](https://www.akademie-fuer-aeltere.de/service/kino-fuer-seniorinnen-senioren/) [> Geschenkgutschein](https://www.akademie-fuer-aeltere.de/service/geschenkgutschein/)

Und hier ist die Akademie auch vertreten:

**You Tube** 

Wenn Sie unseren Newsletter nicht mehr erhalten möchten, [klicken Sie bitte hier](https://www.akademie-fuer-aeltere.de/index.php?id=212)

**Impressum**

Redaktion: Ursula Bessner, Beate Dohmen, Senni Hundt, Dr. Ulrich Moltmann, Helmut Wetzel, Alfred Wohlfart Akademie für Ältere Heidelberg gGmbH,

Immer, wenn sich der Mauszeiger in eine Hand verwandelt, sitzt hinter dem Text oder der Grafik ein Link, der Sie beim Anklicken zu weiteren Informationen führt:

1. Finde ich auf der Homepage (akademie-fuer-aeltere.de) die gewünschten Informationen zu

erst einmal am PC gründlich kennenzulernen, dann kann man auf dem Smartphone schneller

Ihre Akademie <del>v</del>

Mediathek -

Service -

Veranstaltungskalender

freie Kurs Plätze

Kurshighlights

aktueller Newsletter

Internet Akademie

aktuelle Programmübersicht

⊑

ħ

sieht auf dem Smartphone etwa so aus:

Förderpartnerschaft

Relativ neu sind die beiden **Floater** (Leisten) rechts und links

das ist am Smartphone nicht direkt möglich.

außen. Der linke Floater gibt das Gleiche wieder wie die farbigen Kreise auf der Startseite, also die verschiedenen Fachbereiche. Aus Platzgründen wird er beim Smartphone meistens weggelassen. Der rechte Floater zeigt am PC die Inhalte, wenn man mit dem Mauszeiger auf das Symbol zeigt;

Aktuelles

 $2QB$ 

.lhm

Akademie-Pass -

Jede Veranstaltung zeigt sich zuerst in einer Kurzform (siehe rechts).

## Wanderung vom Neustadter Tal ins Eisbachtal

Beginn Kursort Mi., 05.07.2023, 08:15 - 17:00 Uhr Treffpunkt: Hauptbahnhof HD Bahnhofshalle/Anzeigetafel frei, Teilnahme nur mit Akademie-Pass

(Erklärung zum Status siehe weiter unten)

◎

Gebühr Status

69115 Heidelberg Tel.: 06221 97 50 - 0 / Fax: 06221 97 50 97 / E-Mail: [newsletter@akademie-](mailto:newsletter@akademie-fuer-aeltere.de)

[fuer-aeltere.de](mailto:newsletter@akademie-fuer-aeltere.de) Amtsgericht Mannheim HRB 334687 Verantwortlich: Ilona Linninger

Bergheimer Straße 76,

Klickt man den Titel an, zeigt sich die ausführliche Beschreibung:

## 232-1401 Wanderung vom Neustadter Tal ins Eisbachtal

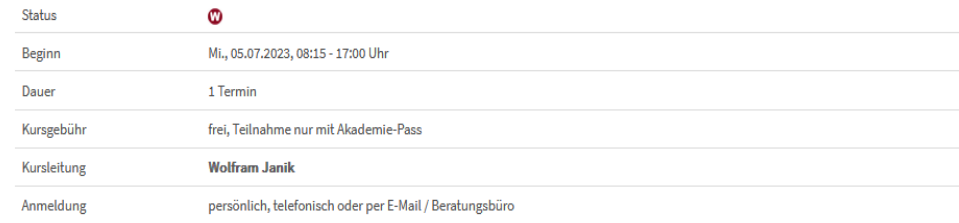

Wandern ist eine umfassende und schonende Art, den Körper und die eigene Gesundheit zu stärken. Durch die regelmäßige Bewegung wird die Beweglichkeit gefördert, der Erschlaffung von Muskeln entgegengewirkt, die Ausdauer gefördert und das Zusammenspiel von Gehirn, Sinnesorganen und Muskeln geschult. Die Sinnesindrücke entspannen die Seele und<br>Tegen die Gehirnleistung an. Durch den Austausch über Ge

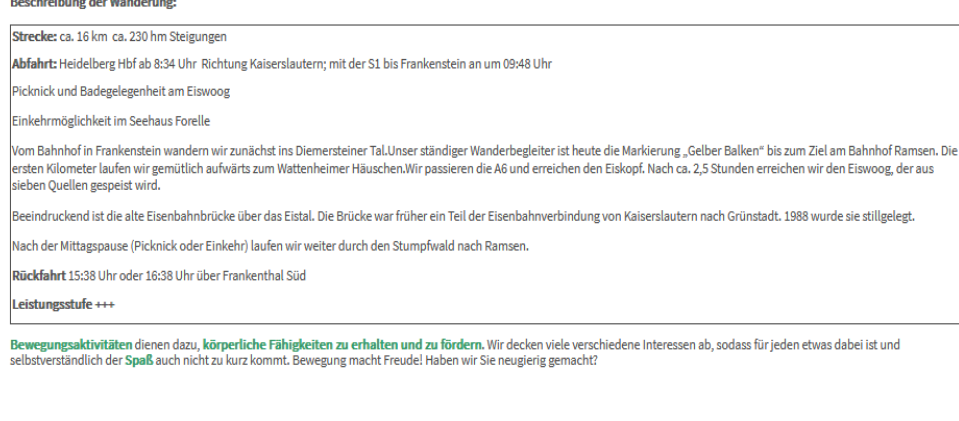

 $\overline{\mathbb{H}}$ Kurs ist ausgebucht - auf Warteliste an

Die farbigen Symbole erklären ihre Bedeutung beim Draufzeigen mit dem Mauszeiger:

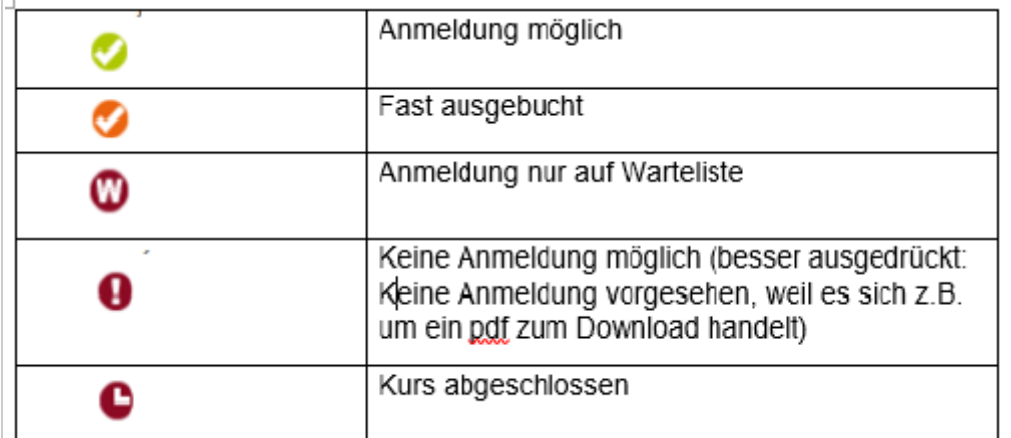

Jetzt beschäftigen wir uns mit den **Fragen**:

Zu 1.: Mit der Suche (wie im letzten Newsletter beschrieben) kommen Sie schnell zum Ziel –

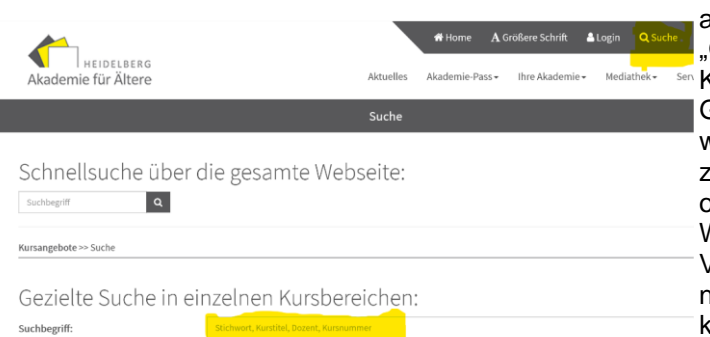

achten Sie bitte darauf, die Gezielte Suche in den einzelnen Kursbereichen" zu wählen. Geben Sie die Kursnummer ein, wenn Sie sie kennen, ansonsten zwei Wörter aus dem Kurstitel oder den Namen des Dozenten. Wenn dieser nicht zu viele Veranstaltungen anbietet oder namentliche Doppelgänger hat, klappt das recht gut.

Zu 2. Auch hier hilft die gezielte Suche: Geben Sie ein Stichwort ein (z. B. Wandern) und schauen Sie sich die Ergebnisse an. Angezeigt werden alle Veranstaltungen, die im Titel oder im Text das Wort "Wandern" haben. Sollte eine Wanderung das Wort "wandern" nicht enthalten, taucht sie auch nicht auf. Es macht also Sinn, in einem zweiten Durchgang "Wanderung" einzugeben. Achtung: Wenn Sie zwei Wörter eingeben, werden nur Veranstaltungen angezeigt, die BEIDE Wörter enthalten. Es macht also keinen Sinn, "wandern" und "radtour" in derselben Suchaktion einzugeben, wenn Ihnen auch nur eines von beiden recht wäre. Sie werden also nicht fündig, da es keine Veranstaltung gibt (Stand vom 21.7.), in der beide Wörter vorkommen.

## Für Systematiker\*innen:

20.00 FUR Teilnahme nur mit Akaden

Alternativ können Sie sich im entsprechenden Fachbereich umschauen (z. B. Fachbereich "Computer & Mobile Geräte"), dort gibt es einmal die Übersicht über die verschiedenen Abteilungen – darunter ALLE Veranstaltungen.

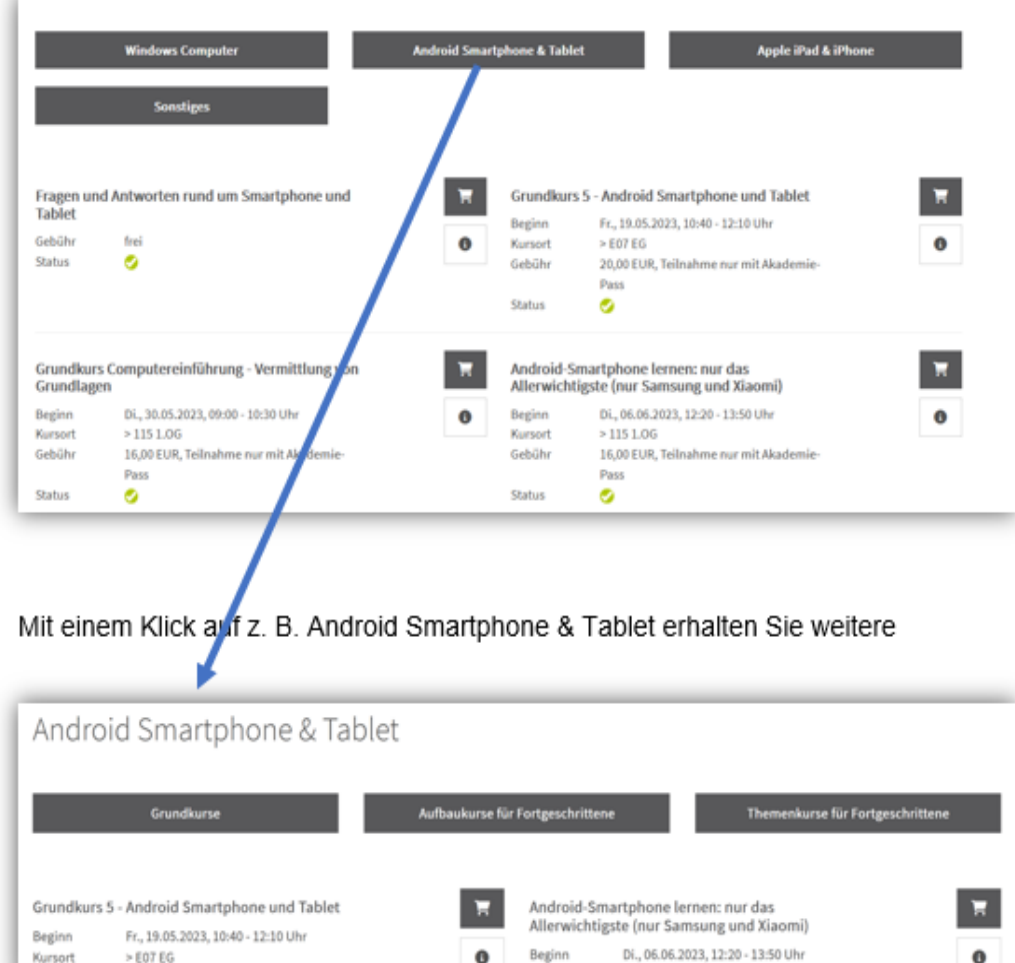

 $>1151.00$ 

Unterteilungen (darunter wieder ALLE Android-Kurse). Jetzt müssen Sie nur noch Ihre Android-Kenntnisse einschätzen

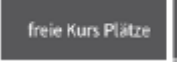

Zu 3. Sie haben es sicher schon geahnt: Hier werden Sie fündig.

Ihnen werden beginnende Kurse, Vorträge, Tagesfahrten, Wanderungen usw. angezeigt, bei denen noch Plätze frei sind.

Und wenn Sie noch mehr Information verkraften können: Hier kommen noch die **Vorteile einer Registrierung als Nutzer\*in** auf unserer Homepage:

**Vorteil 1:** Sie können auf einen Blick sehen, für welche Veranstaltungen Sie angemeldet sind/waren.

**Vorteil 2:** Sie können eine Merkliste anlegen, damit Ihnen keine interessante Veranstaltung entgeht.

**Vorteil 3:** Das Anmelden zu einer Veranstaltung geht viel schneller als per Telefon oder E-Mail: Veranstaltung aussuchen, in den Warenkorb legen, zur "Kasse" gehen, fertig. Eine detaillierte Anleitung zur Registrierung und zum Login-Vorgang finden Sie [hier](https://deref-web.de/mail/client/AAf3zboX24Q/dereferrer/?redirectUrl=https%3A%2F%2Fwww.akademie-fuer-aeltere.de%2Flogin%2F) oder auf der Homepage, wenn Sie rechts oben "Login" anklicken.

Es empfiehlt sich, diese Anleitung Schritt für Schritt zu lesen und zu befolgen, da Computer bekannterweise etwas dumm sind – sie verstehen nicht, was Sie meinen, nur, was Sie eingetippt haben.

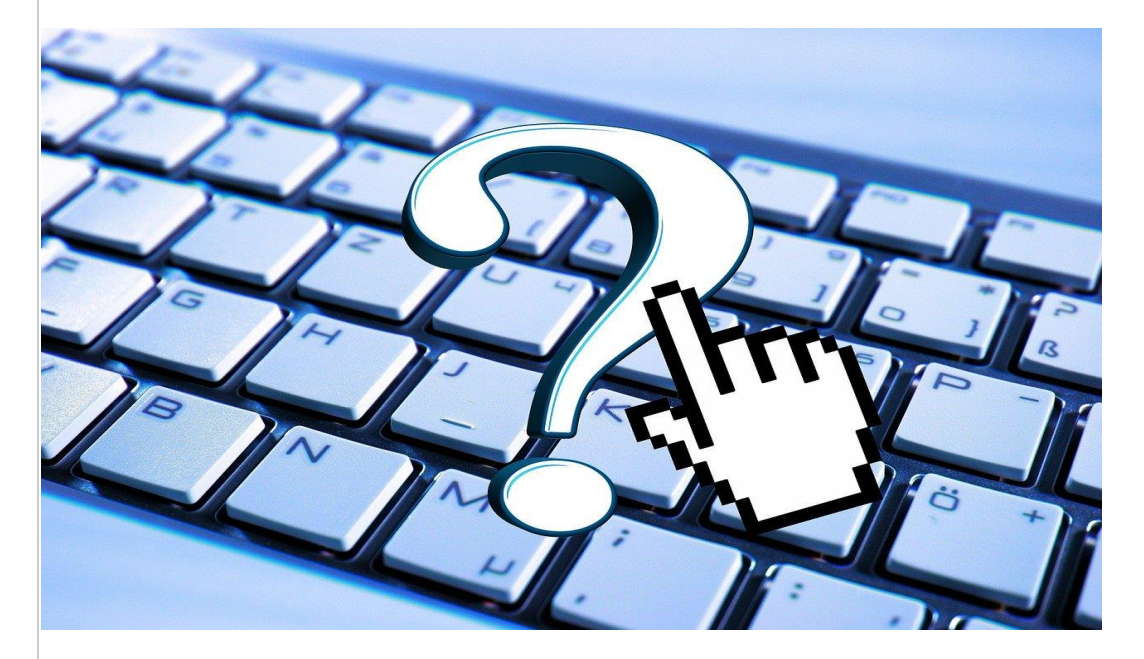

Foto: pixabay

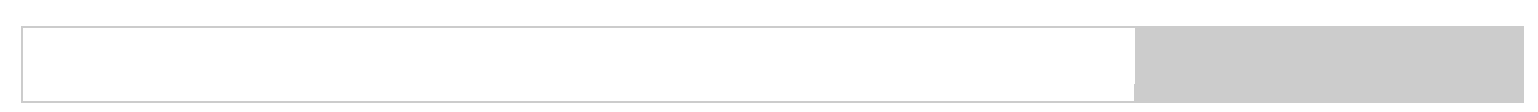